## **Adding a CPD record**

## **1. Create Year (if applicable)**

Create a new Year if none for the present year – Type the year to be created in the blank box above the Create Year button and click on Create Year.

**NB**. The following year can only be created in December.

If the current year is present click on the **Year** displayed in the blue box

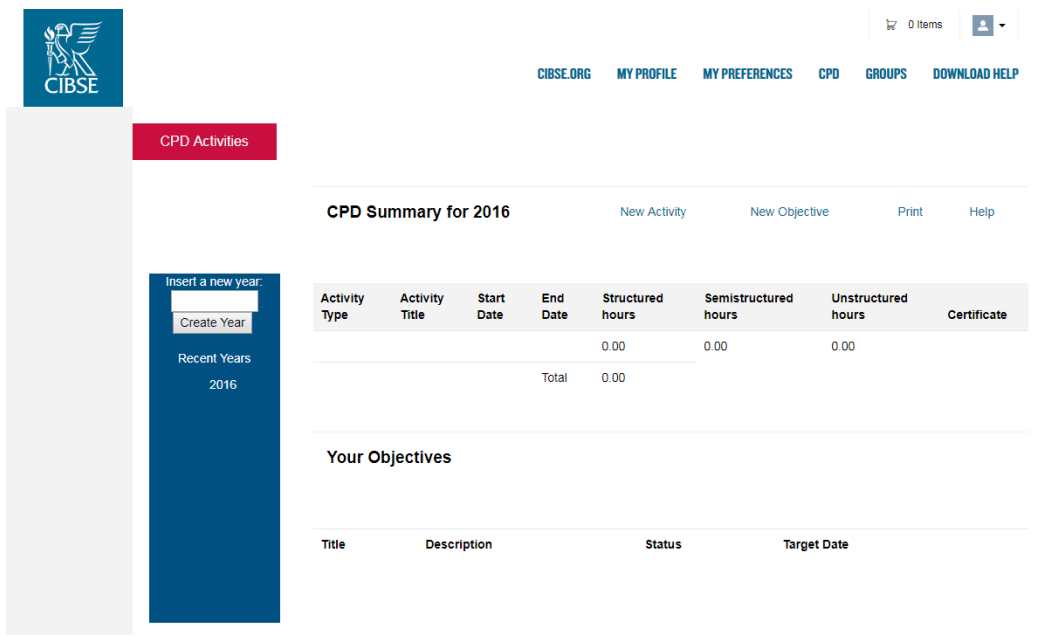

#### **2. Add an objective**

2.1 Click on New Objective

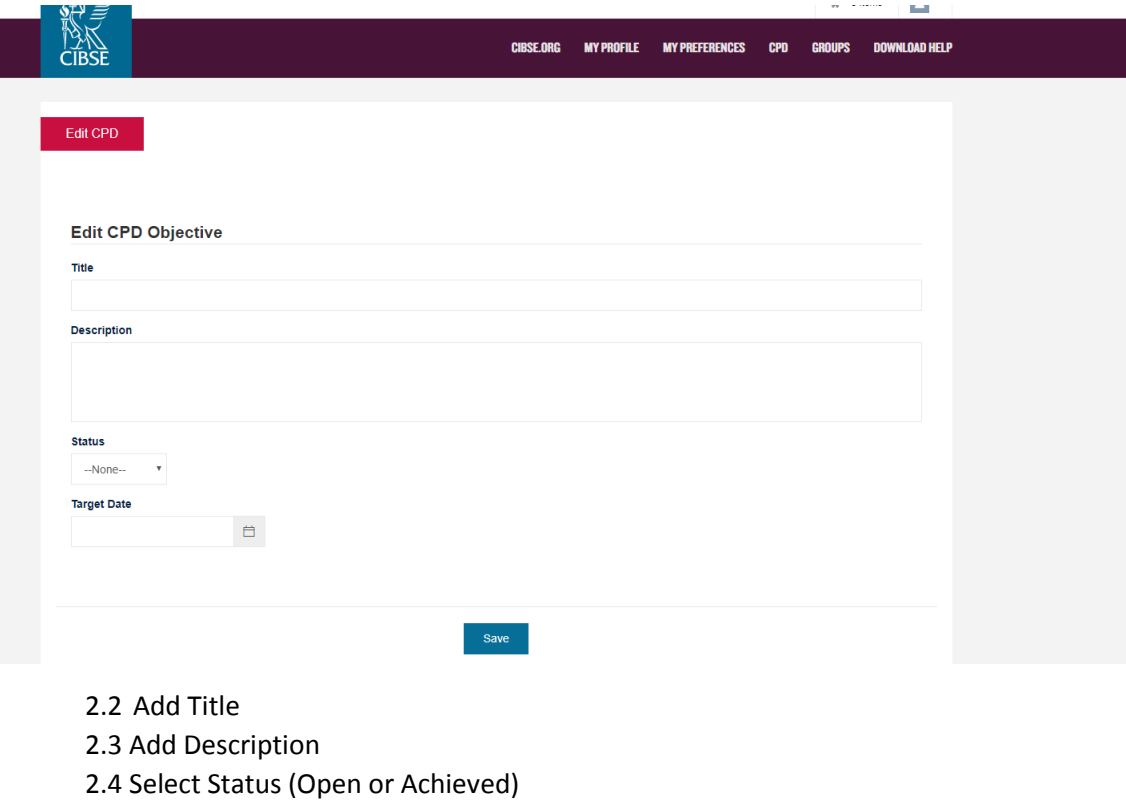

- 2.5 Add Target Date (date **must** be in the same year)
- 2.6 Click on Save

**NB1.** If text has not been entered in both 'Title' and 'Description' fields you will not be able to edit your record.

**NB2.** After each objective entered, the page will default back to the **latest year**, it will not return back to the page/year that has been added/amended, i.e. if you enter a CPD objective for 2016 upon saving, the page defaults back to year 2017; you need to click back on the year you were amending if it is not the latest year *(from menu on left hand side)*

### **3. Add an activity**

- 3.1 Click on the **Year** the activity is applicable to in the left blue box (as above)
- 3.2 Complete **ALL** sections.
	- a. Activity Type if you select Structured Activity for a course, evidence of attendance must be uploaded, this must be *post* attendance. If you completed an assessment certificate or evidence of pass mark must be uploaded. If no evidence is available please change the activity type to unstructured or semistructured.

There is a restriction to the filename length of approx.40 characters. If you cannot upload your selected file please rename it with a short filename and retry.

- b. CPD Hours: you can add half hour if applicable, eg. 2.5, 0.50, etc.
- c. Add an Activity Title
- d. The Start and End dates must be in the same calendar year
- e. To assign the relevant Scheme select the Scheme and click on the blue right arrow and the Scheme will appear in the Chosen box.
- f. To add additional Schemes if applicable, select and click on the blue right arrow.
- g. To assign an Objective click on the relevant objective
- h. Click on Submit

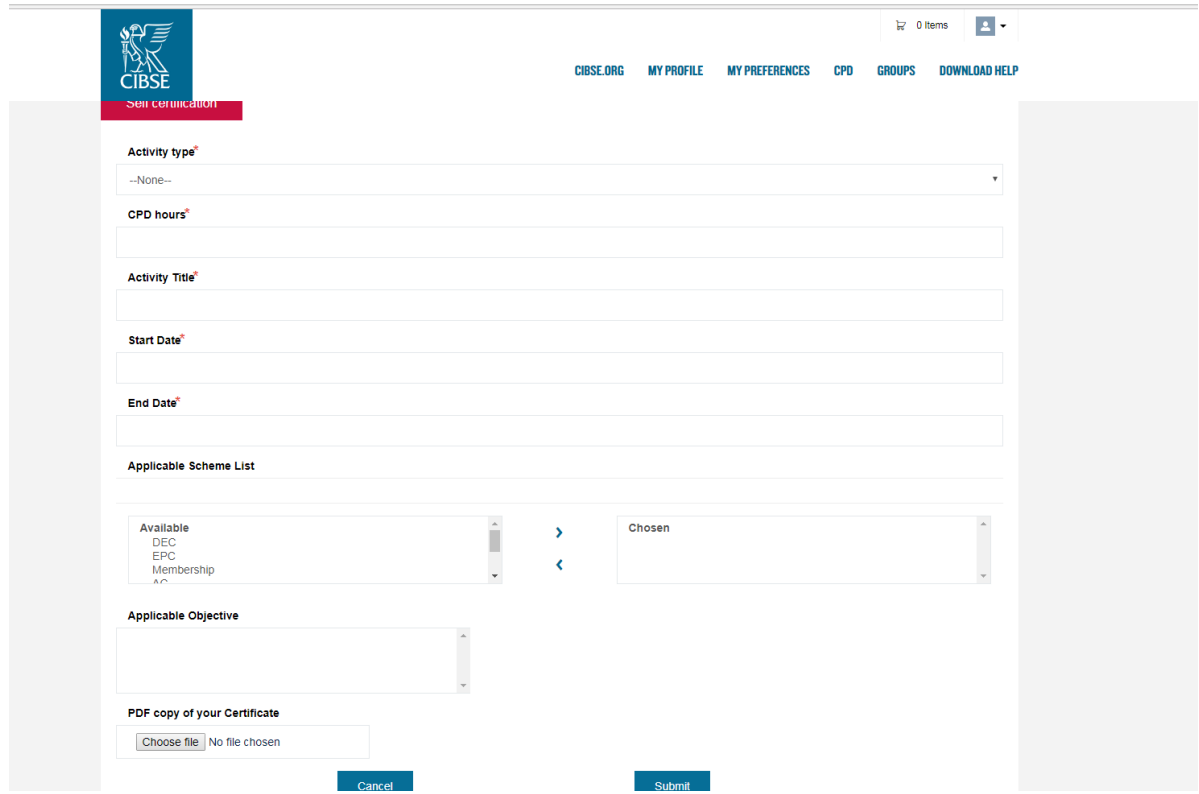

**NB.** After each activity entered the page will default back to the **latest year**, it will not return back to the page/year that has been added/amended., i.e. if you enter a CPD activity for 2016 upon saving, the page defaults back to year 2017; you need to click back onto the year you were amending if it is not the latest year *(from menu on left hand side)*

# **CIBSE Certification requirements**

The CIBSE Certification requirements are specified in document CPD Procedure (CCP 111) which can be downloaded from<https://cibsecertification.co.uk/Certification/CPD-Requirements> All registrants must have:

- a minimum of 21 hours of CPD recorded
- at least one objective
- the relevant Scheme that you are registered for assigned to relevant activities
- if you are registered for ESOS you must have an ESOS specific objective
- if you are registered for more than one LCEA strand you must have 10 hours of activity for your main strand and 5 hours for each additional strand